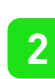

# Swann Security (iOS)

Have a Smartphone or Tablet? With the Swann Security app, you can turn your mobile device into a monitoring centre for your DVR or NVR. Have the peace of mind that you can monitor your home or business at any time from any place. Best of all, it only takes minutes to get it up and running.

1. Go to your app store and search for "Swann Security" or using your mobile device, scan the large QR code below.

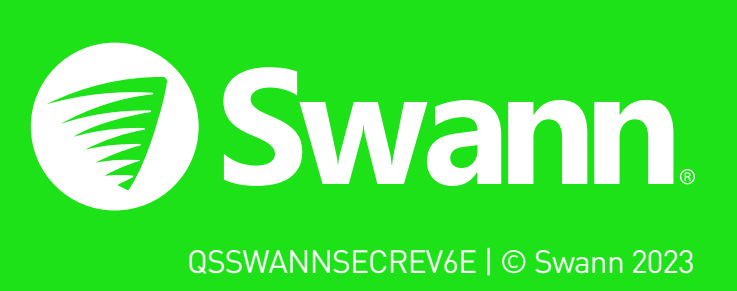

**3.** After installing Swann Security, locate the app, and tap the icon to run.

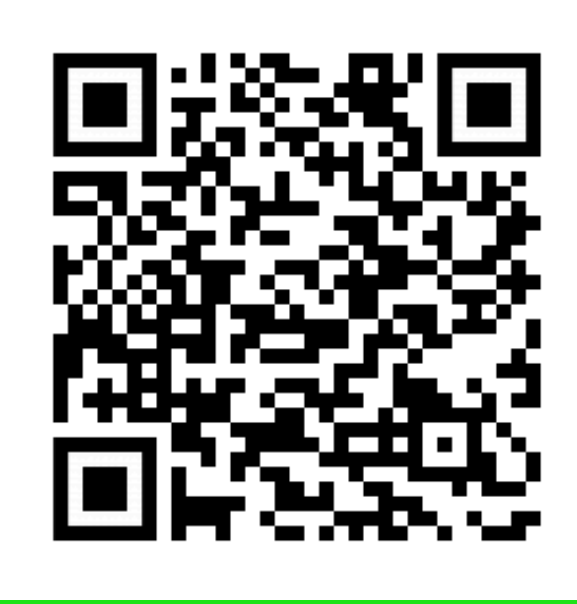

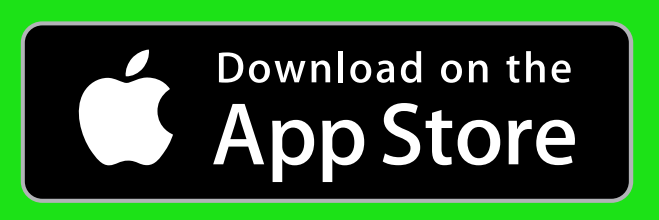

## Registering your Account

## To download the app:

2. Follow the on-screen instructions to install and accept any license requirements that may appear.

## Welcome to Swann. Sign in or register.

If you have already registered an account with the app, sign in with your Swann Security credentials, then skip to step 7. For new users, tap "Register". Proceed to step 2.

> Your first and last name, email address and location will be shown here.

### Where will your devices be installed?

Input the address of your DVR or NVR or tap "Use my current location". If using this option, tap "Allow While Using App" (it does this so it can accurately detect the location of your mobile and DVR or NVR).

 $\sum_{12:00}$   $\sum_{12:00}$  are  $\sum_{11*0}$  After sign-in, the app will request to send notifications - tap "Continue" then tap "AlThe app will detect your address. If the address isn't correct, tap each field to edit.

You will now be requested to add a device tap "Yes", then tap "Start".

When finished, tap "Next".

Proceed to step 4.

Enter your first and last name, email address, and password. The password must be a minimum of six characters and must contain a mixture of numbers and letters (use a password that you can remember). Enter your password again to confirm. For safekeeping, write down your password. When finished, tap "Next". Proceed to step 3.

## **Pairing your Device**

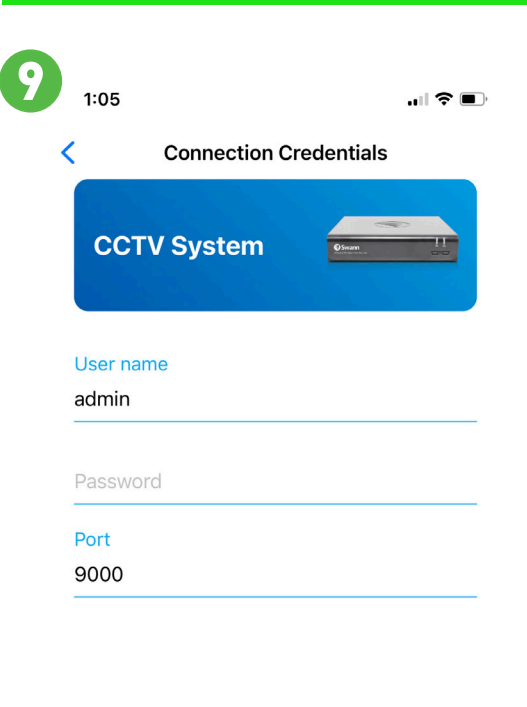

**Port:** Leave the default setting (unless instructed to change it by Swann Technical Support).

### Last step.

Tap "Register".

Proceed to step 5.

## Registering your Account

5  $\langle$  Back

### Stay Secure.

Stay Secure Please go to your email and verify your address

If you don't receive your confirmation email, please<br>check your junk mail folder first. You may request a w confirmation by tapping "Resend", otherwis he email you supplied may be wrong and you

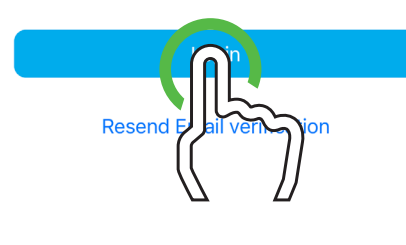

 $\sqrt{\frac{1}{2}}$  You may need to download a QR code reader to your mobile device to scan this QR code.

> 1. Tap to open the Menu. You can edit your account profile, pair a new device, read the user manual, and more.

> **2.** Tap to toggle the layout of the camera (channel) tiles in the viewing area.

You will receive an email asking to verify your email address. Go to the email app on your mobile device or computer, open the email, and tap or click the link to verify (if you haven't received the email, check your junk or spam folder). Once verified, you will receive a welcome email confirming your registration.

**3.** Tap a camera to display controls such as taking a snapshot, starting a recording, enabling the camera's microphone, alarm & pan-tilt controls (if supported), and changing the display aspect ratio and stream quality. Turn your mobile device horizontally to view the camera full screen.

**4.** Tap to access the Notifications screen to view and manage notifications.

When finished, tap "Login". Proceed to step 6.

**5.** Tap to access the video activity timeline to search and view events on your DVR or NVR.

**6.** Tap to access or return to Live View mode to view live video from your cameras.

**7.** Tap to enter the Modes tab.

low".

Proceed to step 8.

8. Tap to view Device Settings. You can check the status of your cameras, display the technical details of your security device, or remove the device from your account.

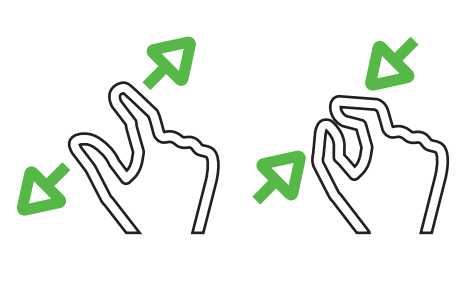

 $\begin{picture}(20,20) \put(0,0){\dashbox{0.5}(5,0){ }} \thicklines \put(0,0){\dashbox{0.5}(5,0){ }} \thicklines \put(0,0){\dashbox{0.5}(5,0){ }} \thicklines \put(0,0){\dashbox{0.5}(5,0){ }} \thicklines \put(0,0){\dashbox{0.5}(5,0){ }} \thicklines \put(0,0){\dashbox{0.5}(5,0){ }} \thicklines \put(0,0){\dashbox{0.5}(5,0){ }} \thicklines \put(0,0){\dashbox{0.5}(5,0){ }} \thicklines \put(0,0){\dashbox{0.5}(5,$ 

Playback

Ą

Activity

You will be taken back to the sign-in page. Upon verification, enter your email address and account password, then tap "Sign In". Proceed to step 7.

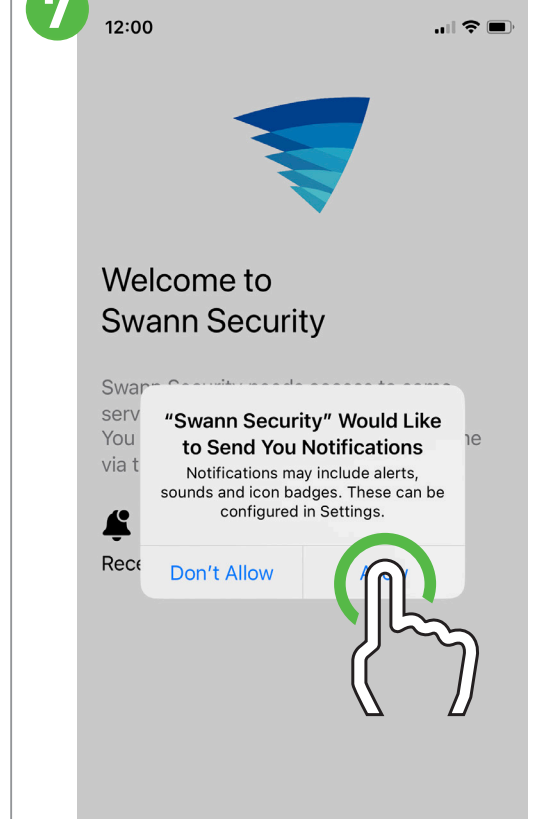

6 Swann. **Welcome to Swann** ohns@emailaddress.com  $\bullet\bullet\bullet\bullet\bullet\bullet\bullet\bullet$ **Forgot Password** erms of Service | Privacy Po

The app will request to find and connect to devices on your local network - tap "Allow".

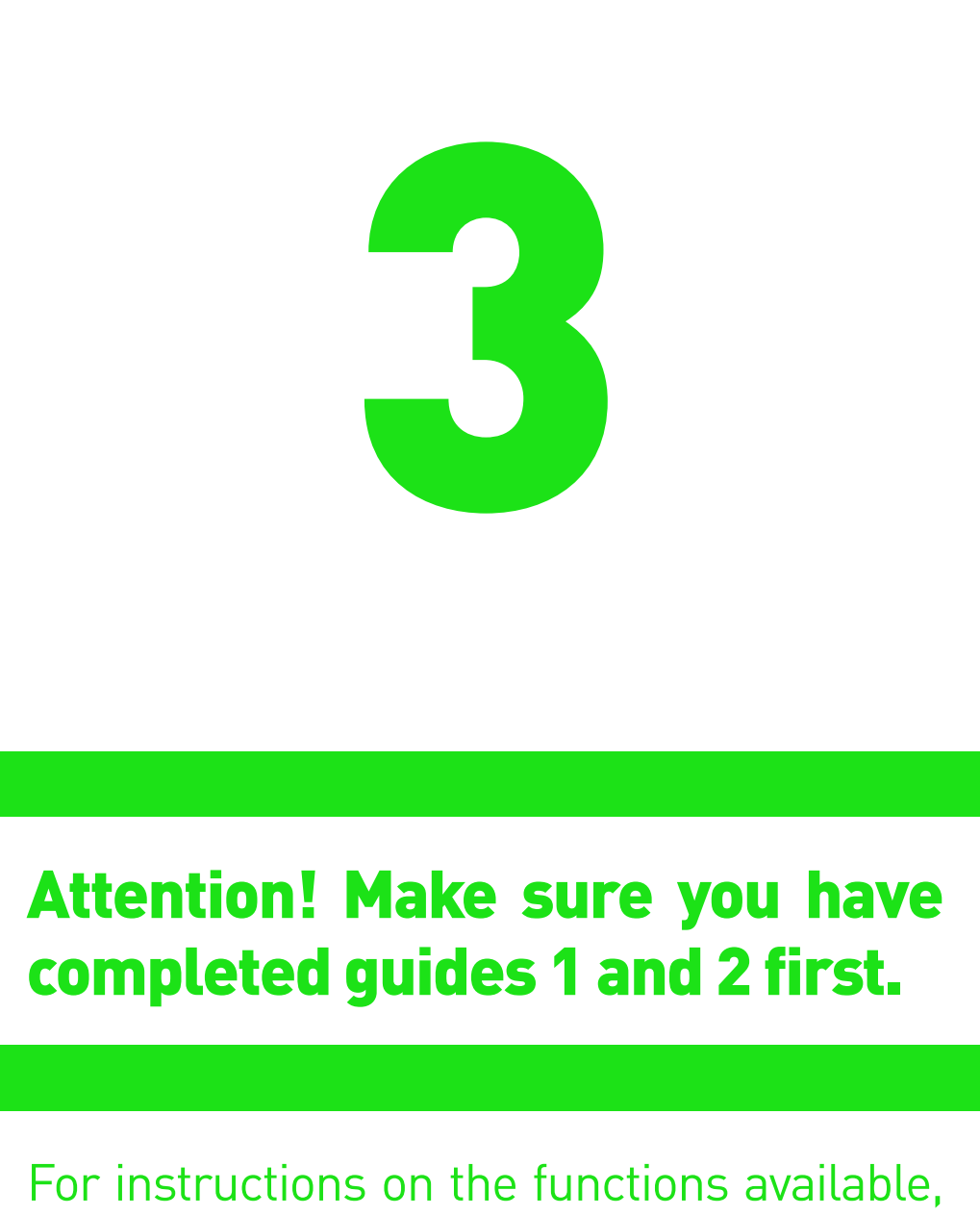

The app will now request to access the camera on your mobile device - tap "OK".

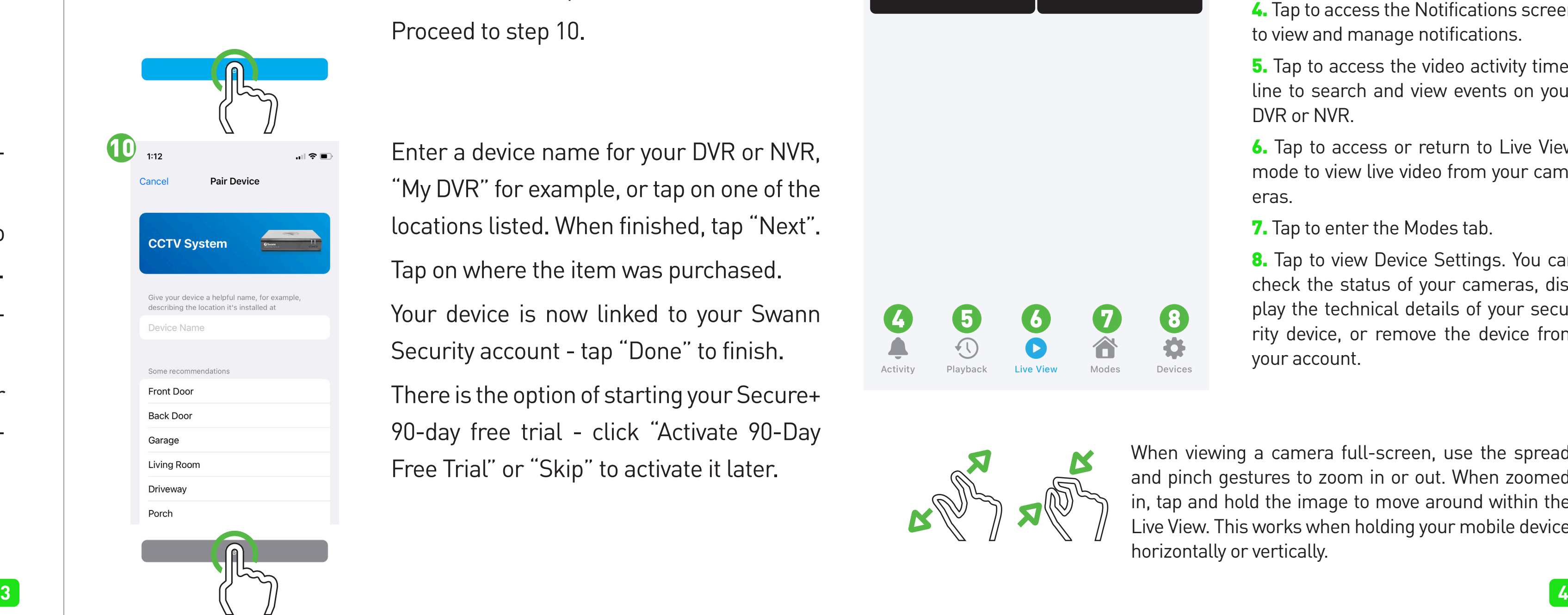

Tap to scan the QR code sticker on DVR or NVR with your mobile device. After scanning the QR code, proceed to step 9.

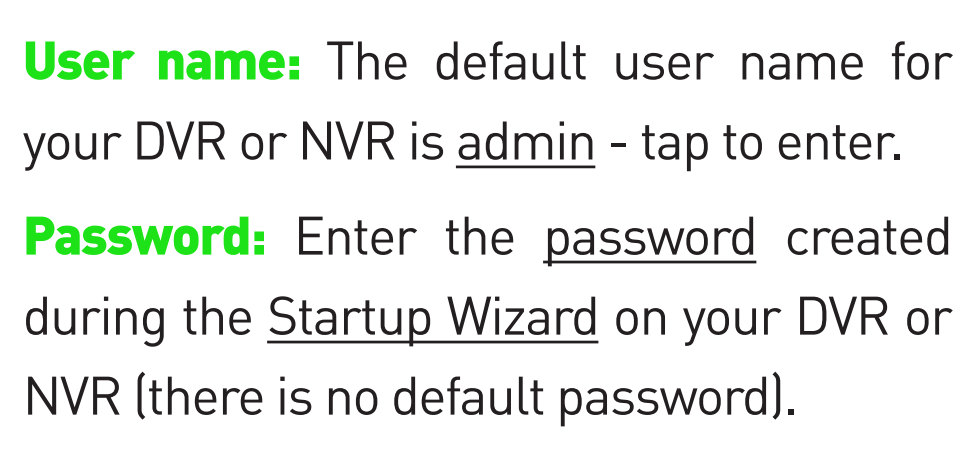

When finished, tap "Next".

Proceed to step 10.

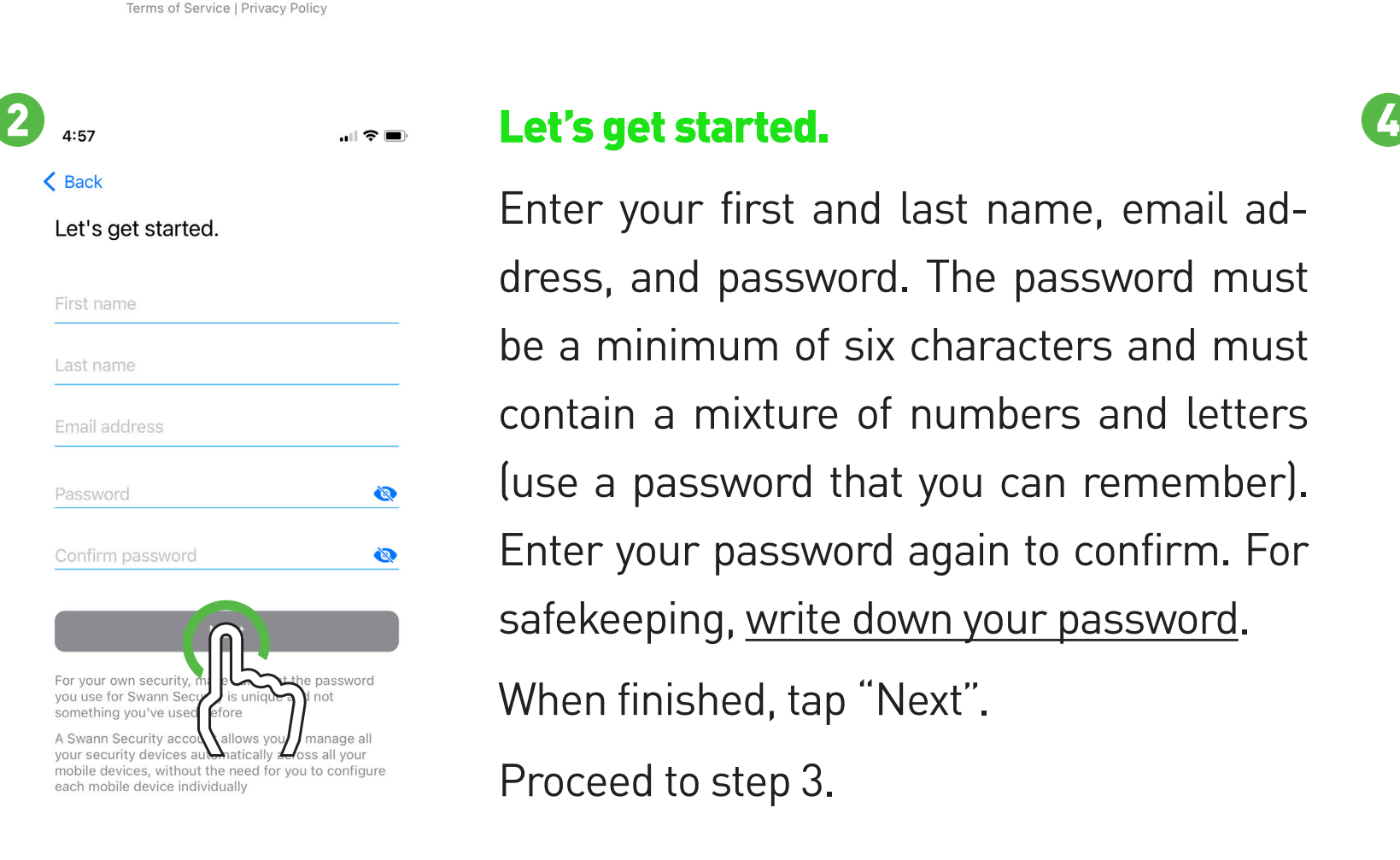

Terms of Service | Privacy Polic

Enter a device name for your DVR or NVR, "My DVR" for example, or tap on one of the locations listed. When finished, tap "Next". Tap on where the item was purchased. Your device is now linked to your Swann Security account - tap "Done" to finish. There is the option of starting your Secure+ 90-day free trial - click "Activate 90-Day Free Trial" or "Skip" to activate it later.

# Pairing your Device

When viewing a camera full-screen, use the spread and pinch gestures to zoom in or out. When zoomed in, tap and hold the image to move around within the Live View. This works when holding your mobile device horizontally or vertically.

access the User Manual **within the app**. You can also download this manual from our website **support.swann.com**, search for - **Swann Security Manual**.

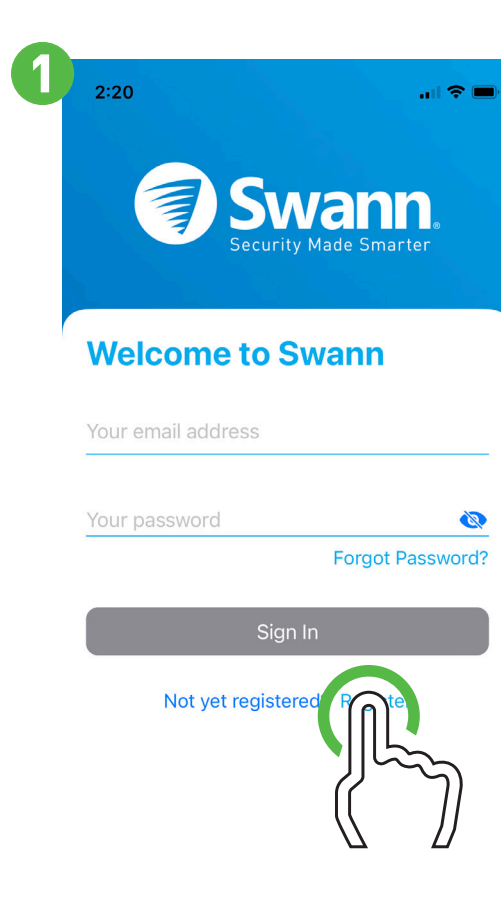

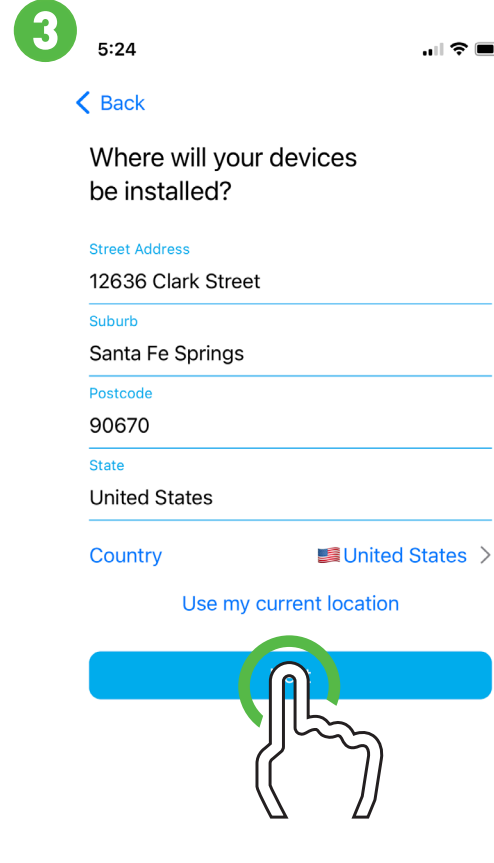

Terms of Service | Privacy Polic

 $\langle$  Back

**INFORMATION** 

First name John

> Last name Smith

.<br>Email addre

johns@emailaddress.com

90670, United States

Keep me updated

12636 Clark Street, Santa Fe Springs,

accept the terms of service

 $\mathbf{u}$  of  $\mathbf{v}$ 

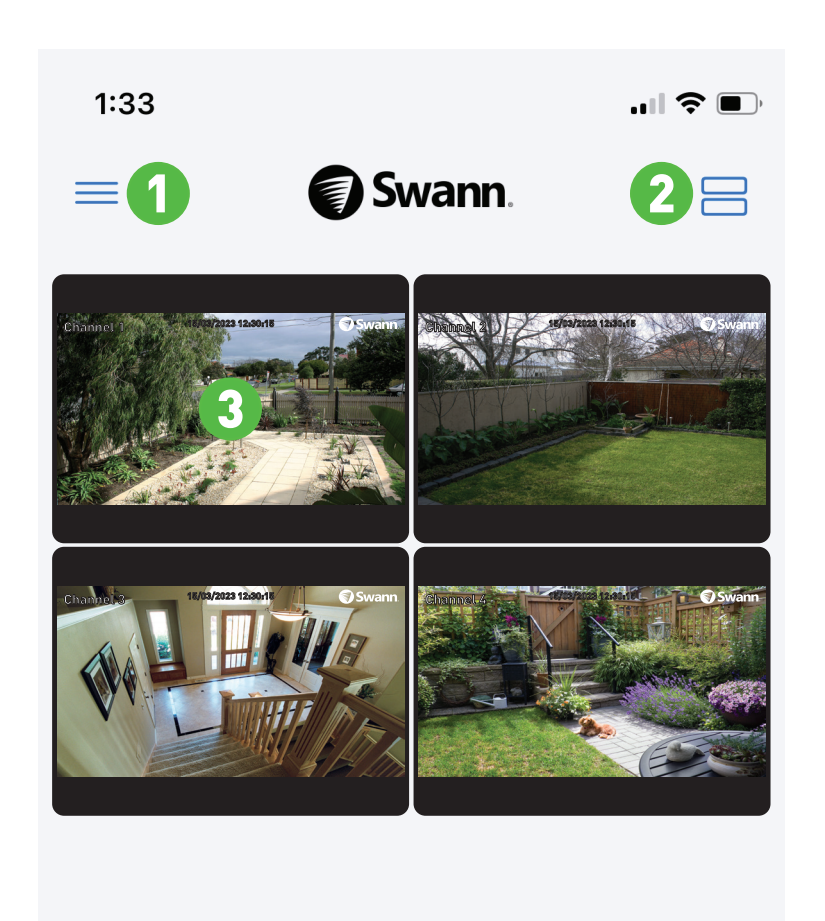

4 5 6 7 8

 $\bullet$ 

合

春

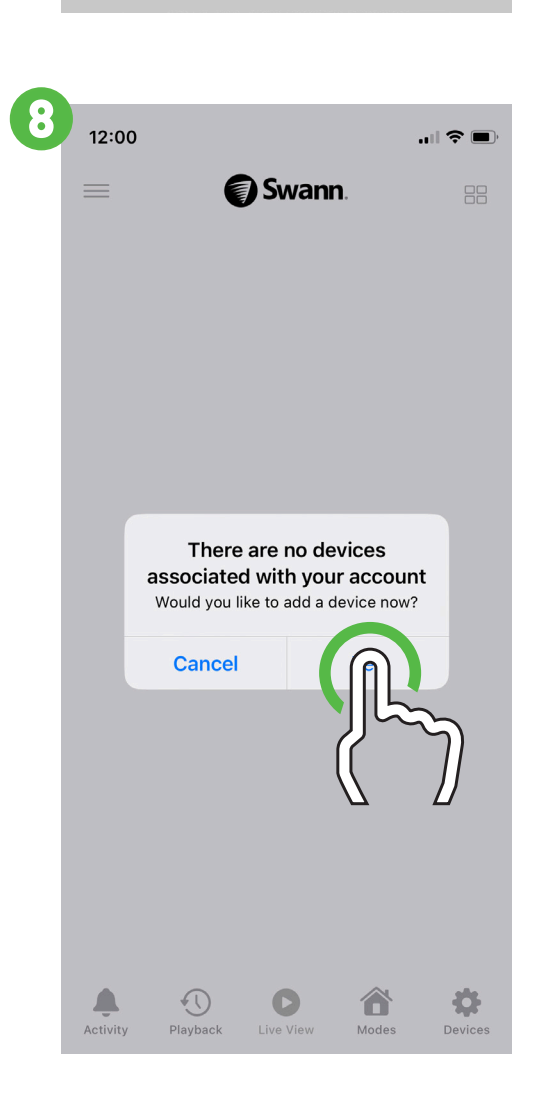